# **2.4 STAFFING LIST, TIMEFILE, AND TEMPORARY CHANGE IN PERCENT TIME**

#### **Quick Reference Locator for Temporary Actions**

- Temporary Change in Percent Time ......... page 6 and Sec. 6.9
- c Temporary Appt "Replacing" Base Appt.. page 13
- c Temporary Acct Number Change ............. See OPTRS Manual
- Temporary Reclassification/Promotion ..... See Sec. 6.12

# **Background**

Sub 0 and sub 1 employees have budgeted (hard \$) positions. This is represented on the distribution line as **FTE** *(full time equivalent)*. There are some sub 0 employees who, properly, do not have FTE, (Teaching Assistants, Lecturers, Graduate Student Researchers - generally titles in the range of 2XXX - 3XXX, and 16XX), and **some** sub 1 employees, *in certain situations<sup>1</sup>*, do not have FTE associated with a particular distribution.

For employees appointed in a career position, Three Systems interact to manage the permanent budget and pay the employee<sup>2</sup>:

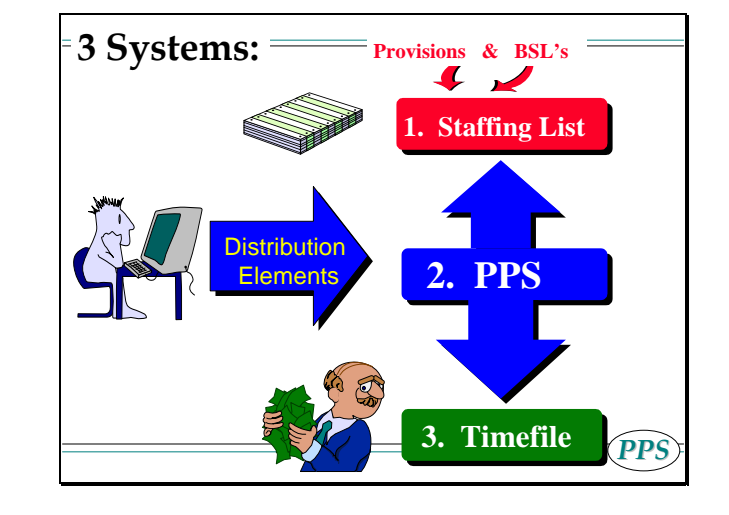

<sup>&</sup>lt;sup>1</sup> In certain instances, there is no FTE established for an appointment that fits the criteria. When a department is self-funded, they are not budgeted as other fund sources, and thus, do not have FTE established (so do not print on the Staffing List).

<sup>&</sup>lt;sup>2</sup> Other sub systems also interface with PPS, but are not pertinent to this module

1) The Staffing List

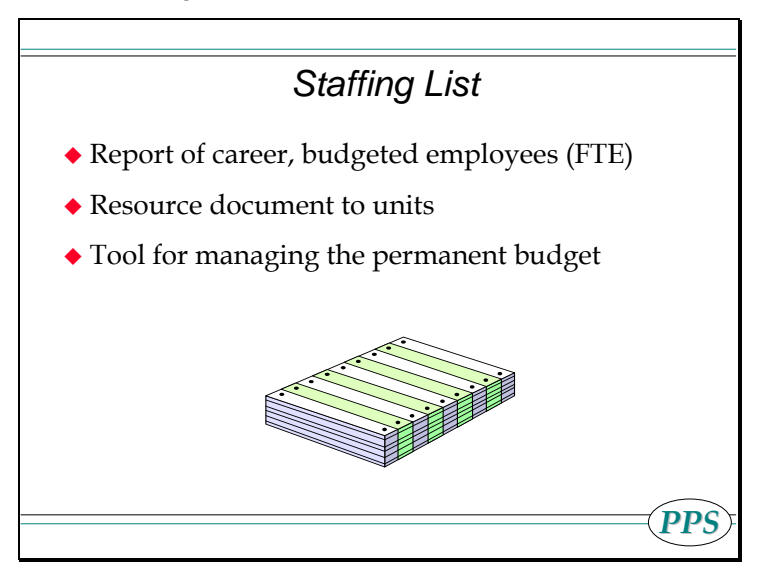

The Staffing List is composed of three processes:

- $\bullet$ PPS – Payroll/Personnel System Distribution elements
- $\bullet$ BSL – journal prepared for permanent changes to the budget
- $\bullet$ Provision – tracking filled and unfilled positions

BSL's and Provisions are not a part of OEU and are managed by the Budget Office and Service Center personnel who deal with budget issues. The preparer should be aware that what is entered in the PPS system through the distribution elements (FTE) has impact on these other processes.

#### 2) Timefile

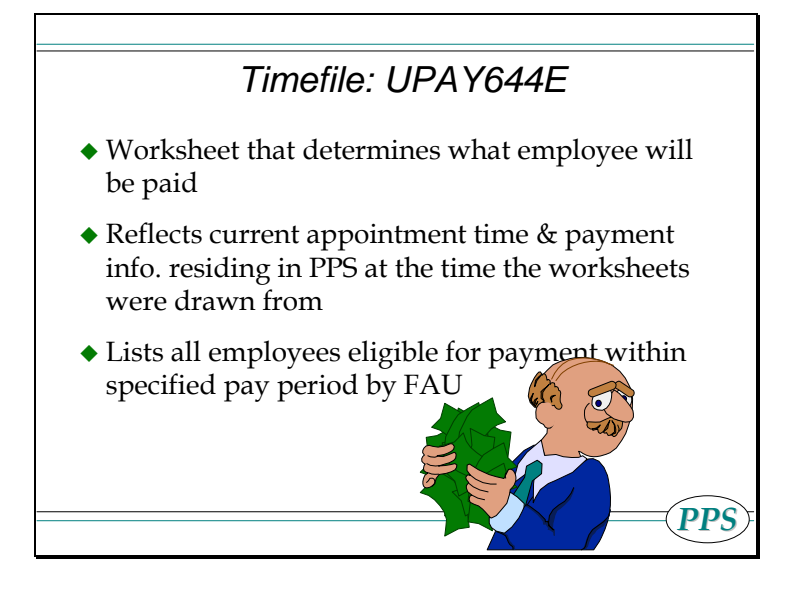

3) Data is input into the PPS system via Distribution Elements. The Staffing List gets the FTE from these distribution elements. The Timefile pulls the distribution %.

# *FTE = Full Time Equivalent (budget)*

- subs 0 and 1 *only*
- For each distribution, amount in the FTE field represent the percentage of budget position
- $\blacklozenge$  "Full" FTE (or 100% FTE) is shown as 1.00
- ◆ Total of FTE within specified dates cannot be greater than 1.00
- FTE coded on a distribution will include that employee on the Staffing List
- ◆ FTE does *not* feed the Timefile

### *Distribution %*

*PPS*

*PPS*

- Required in all distributions regardless of sub (0,1,2) *except for flat rated distributions (i.e., BYA)*
- ◆ Required for both fixed & variable appointments
- ◆ Represents the % of salary to be charged to the FAU on the distribution
- $\blacklozenge$  "Full Time" (or 100%) is shown as 1.0000 on the dist.
- ◆ Total of all REG distributions may not exceed 100%
- ◆ Drives employee's gross pay
- ◆ Does *not* feed to the Staffing List

The distribution line contains important data elements for both the budget process and the payment of employees.

Here is the distribution line as it appears on IAPP **(note: the associated appointment is not shown on the following examples)** 

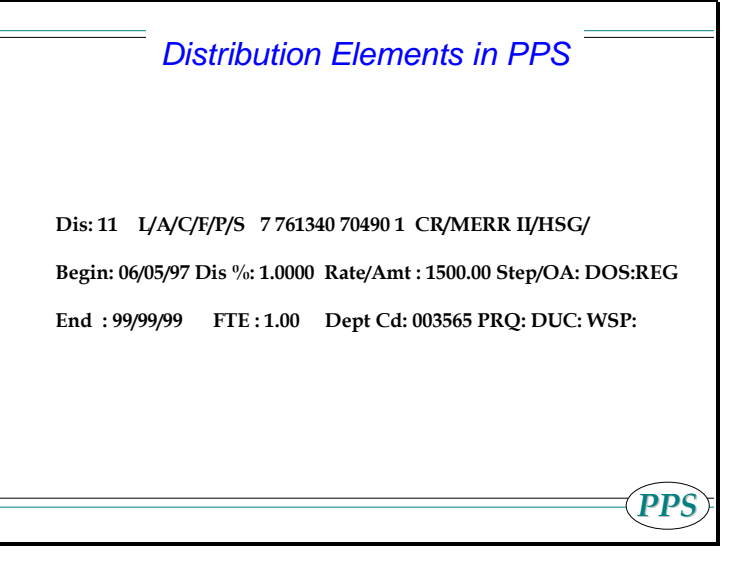

This example represents a typical career employee.

The Staffing List pulls data elements from the distribution line to affect PERMANENT BUDGET:

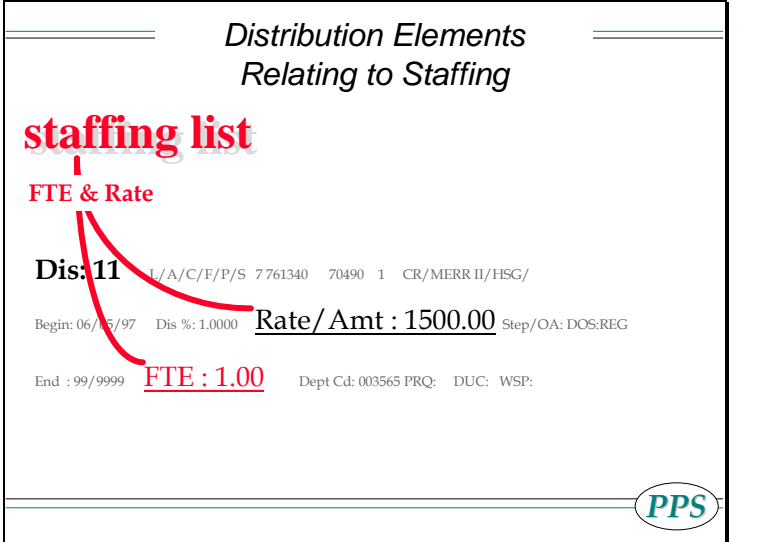

The Timefile pulls data elements from the same distribution line to affect employee pay:

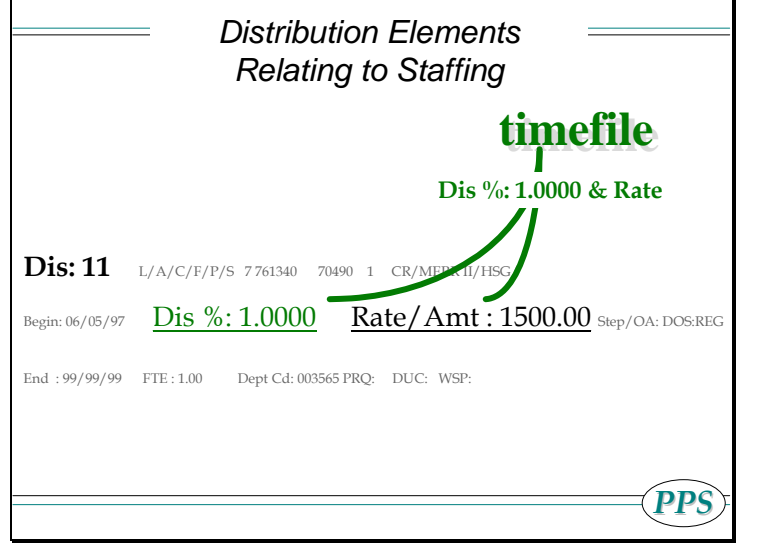

Thus, the two systems derive their data from the same distribution line on PPS, but as is illustrated below, the Staffing List and the Timefile update independently of each other.

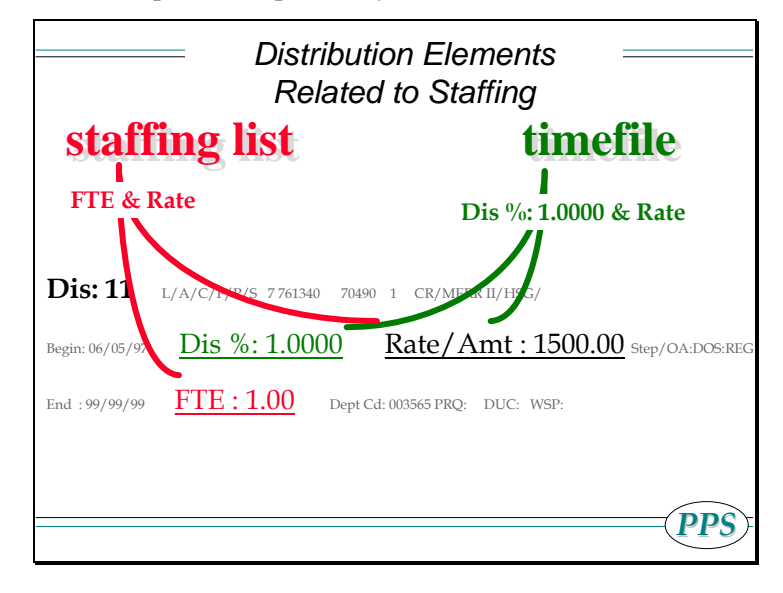

# **Temporary Actions:**

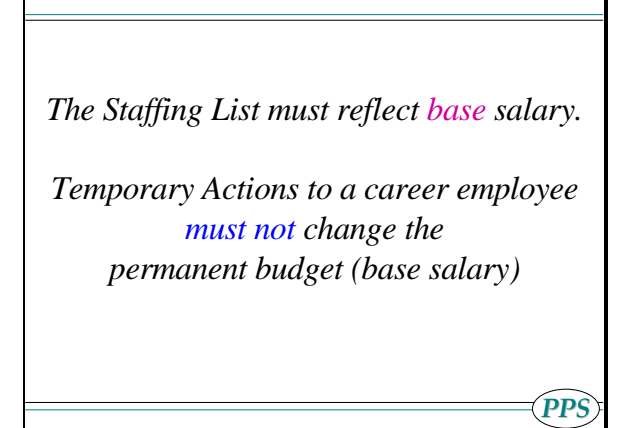

### **Overview**

The procedures described below relate to processing TEMPORARY actions to a career employee that do not affect the permanent budget. These actions are:

- $\bullet$ Temporary Change in Percent of Time and
- $\bullet$ Temporary Appointment Replacing Base Appointment.

# **Policy Summary**

Refer to Policy Summaries in this manual (Staff and Academic) for Change in Percent of Time. The same considerations given permanent actions must also be addressed when processing actions of a temporary nature, however there are additional budgetary issues for **temporary actions** on which this section will focus.

# **Before You Start**

Obtain required approval to complete the temporary action.

### **Data Collection Documents (DCD's):**

- For an ACADEMIC change use either the employee letter or the markup listing.
- For both Staff and Academic change in percent time, use the PCNT data collection document.

# **Data Entry**

Use the **STEM** bundle to process these temporary actions

**EAPP** (Appointments/Distributions)

**EPER** (Personnel-Miscellaneous)

# **Accessing the STEM Bundle**

- 1. Log on to the Payroll/Personnel System
- 2. At Next Function, type **EEDB** and press **Enter**
- 3. Type **BUND** and press **Enter** to display *the bundle menu*
- 4. Type **STEM, Employee ID Number** and press **Enter**

The EAPP function is displayed for the selected employee

## **Temporary Change in Percent Time**

This scenario illustrates a **temporary** percent time **reduction**.

*PPS*Penny is a Clerk in a **Career** position with: • 100% time  $\bullet$  1.00 FTE  $\bullet$  She accepts a 25% temporary position as a  $\_\_$ Asst II. ◆ The Clerk position is temporarily reduced to 75% for the duration of the temporary \_\_\_\_ Asst II. appointment

This distribution (12) reflects the employee's **BASE**, or **CAREER** position, which is *the position for which she is budgeted*. When an employee temporarily **changes** the percentage of time on their career position, the affected distribution is **STILL ACTIVE** under that career position

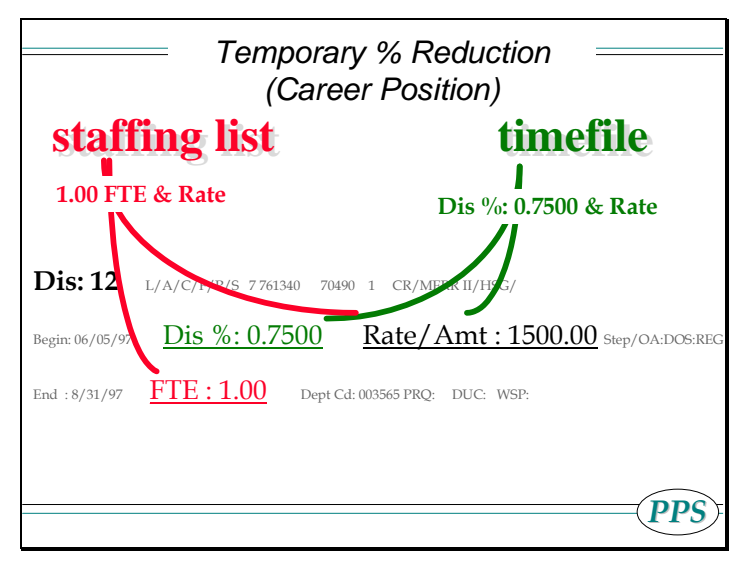

Note the distribution % has been **REDUCED** to .7500 on her **career, or BASE** position. This action *will impact the Timefile*.

Note the **FTE has NOT CHANGED**. This action *will NOT impact the Staffing List*.

Distribution 12 is accomplishing two things:

- 1. Reducing the % time she will be paid from this distribution (on the Timefile), and
- 2. Holding the place of the FTE (on the Staffing List) so as NOT TO AFFECT the permanent budget

For this scenario, a new appointment and distribution will also have to be set up to pay the employee for the temporary assignment she has accepted.

## 2.4—6

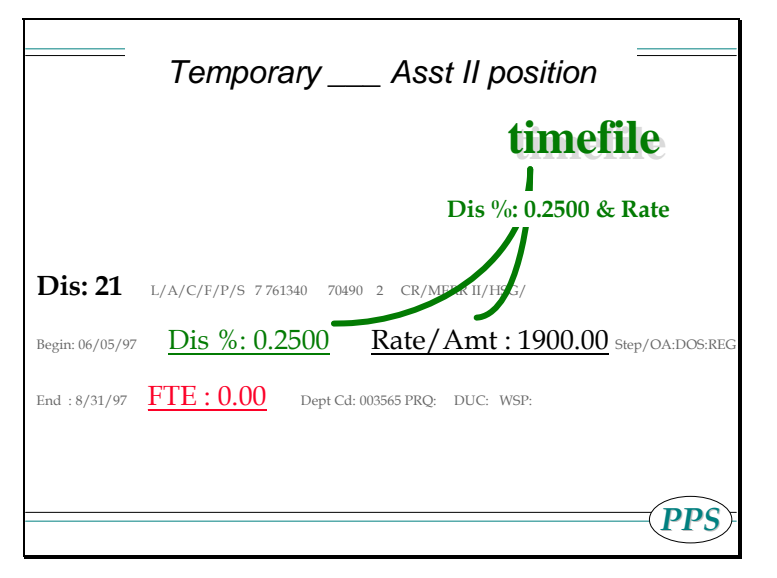

(Note the distribution number is 21, which indicates a NEW APPOINTMENT has been set up.)

Distribution 21 is accomplishing one thing:

1. Paying the employee for the temporary assignment (on the Timefile)

Note that FTE is 0.00, thus the Staffing List is NOT IMPACTED

**FTE must ALWAYS be 0.00 on distributions associated with TEMPORARY APPOINTMENTS. A temporary appointment must NOT be included in the PERMANENT BUDGET.** 

Once the temporary action is over, the employee must be brought back to their regular career status.

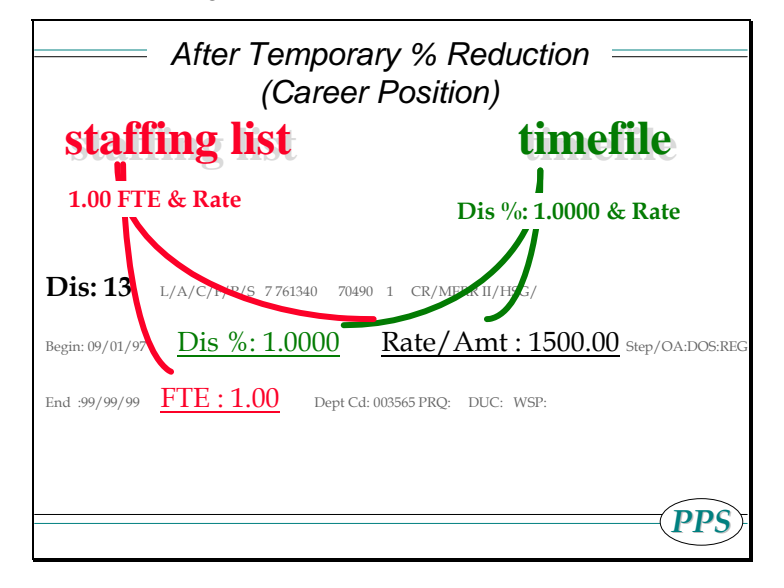

## **Completing the EAPP Function**

(Use the **STEM** bundle for data entry)

#### THE EAPP (APPOINTMENTS/DISTRIBUTIONS) FUNCTION, PAGE 1

#### BASE APPOINTMENT

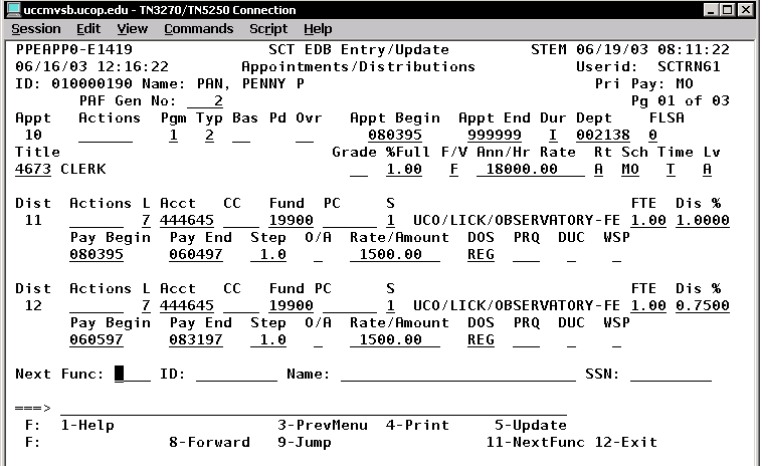

#### THE EAPP (APPOINTMENTS/DISTRIBUTIONS) FUNCTION, PAGE 2

#### BASE APPOINTMENT

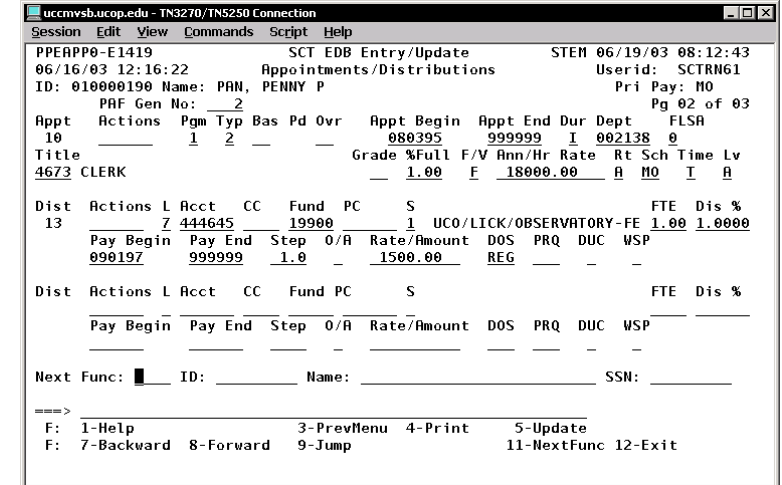

#### THE EAPP (APPOINTMENTS/DISTRIBUTIONS) FUNCTION, PAGE 3

#### TEMPORARY APPOINTMENT

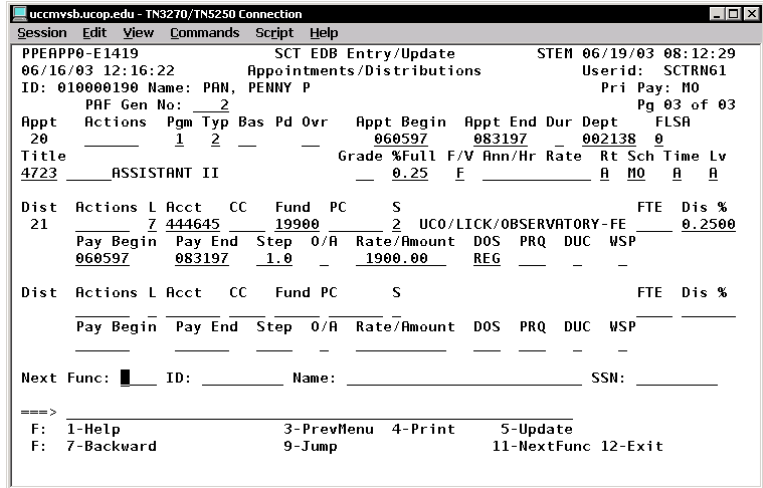

### **BASE (CAREER) POSITION:**

Using the end/begin method:

- $\bullet$  End the sub 1 or sub 0 (base) distribution the day before the temporary change in percent time is to start (06/04/97 in this example).
- $\bullet$  Add the distribution to temporarily reduce the % in time (must be the same FAU, so it remains under base appointment).
- $\bullet$ Add a distribution to bring employee back to regular status.

### **Distribution Level Procedure**

- 1. End the current distribution effective the day before the temporary action will begin.
- 2. **F9 Jump** to the command line and set up the next available distribution using the **"copy xx to xx"** command (in this example, copy 11 to 12).
- 3. Enter data in the following fields, as applicable:

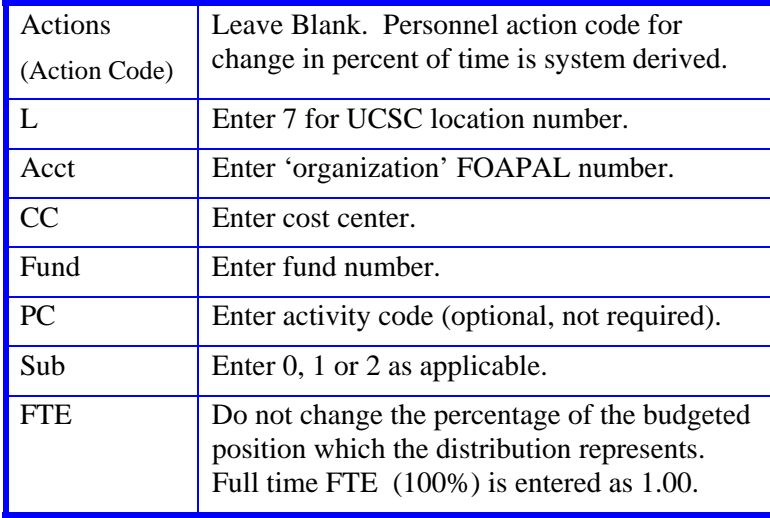

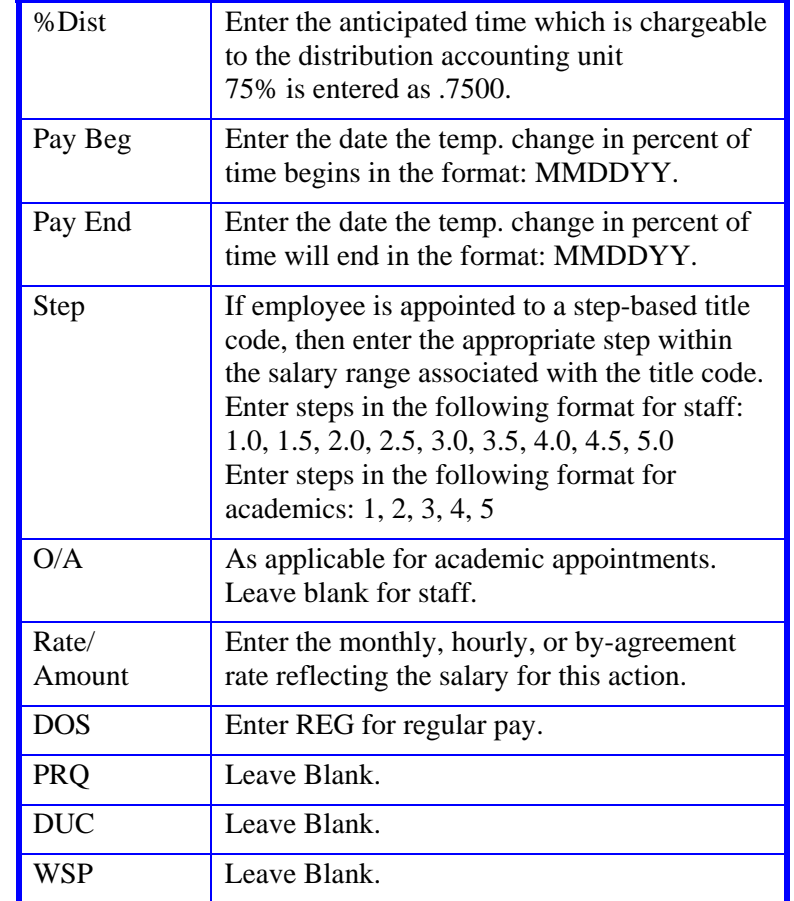

4. Press **Enter** to invoke range/value edits.

**Note: Since this is a temporary action, the employee will need a distribution to return them to their original percent of time.** 

- 5. **F9 Jump** to the command line and set up the next available distribution using the **"copy xx to xx"** command (in this example, copy 11 to 13).
- 6. Enter data in the following fields, as applicable.

### 2.4—9

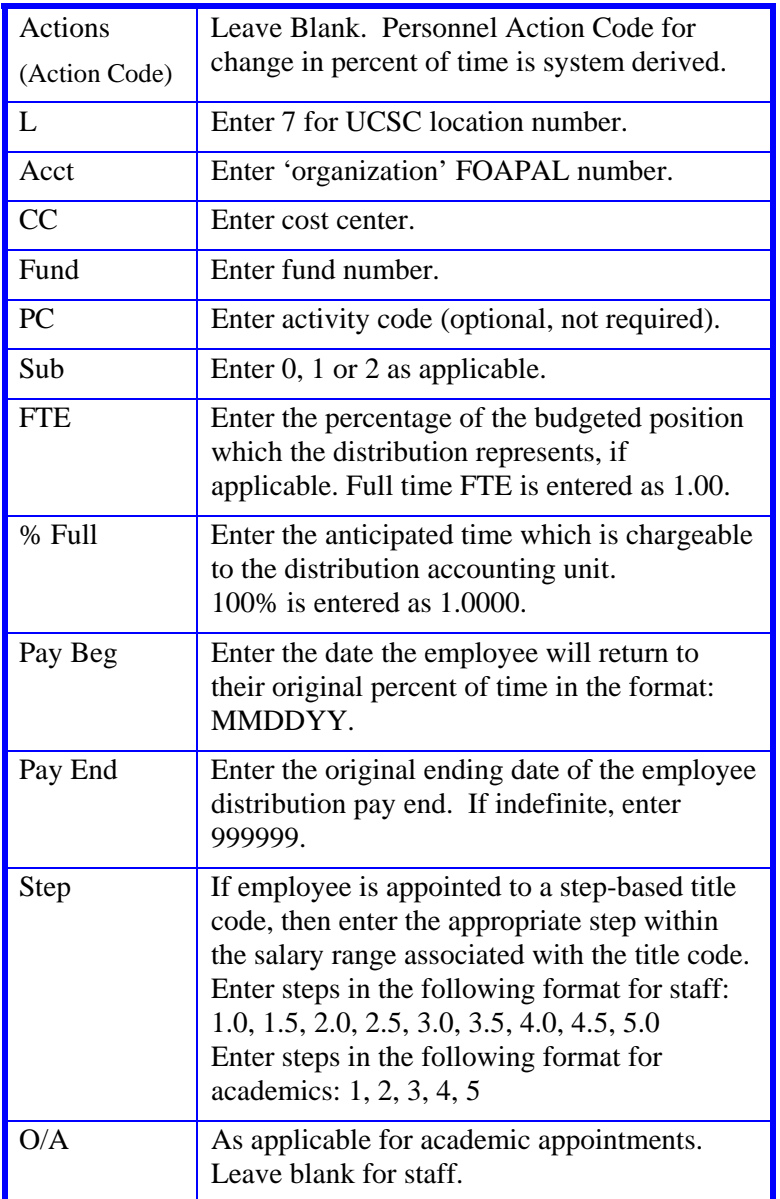

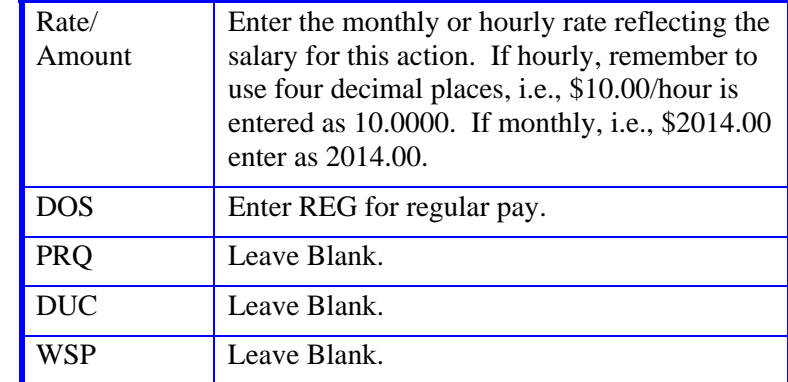

7. Press **Enter** to invoke range/value edits.

#### **TEMPORARY APPOINTMENT:**

- $\bullet$  Add a new appointment and distribution, generally with sub 2, for the period of 06/05/97 - 08/31/97.
- Remember, sub 2 distributions must ALWAYS be under separate appointments from sub 1or sub 0 distributions. (See *Section 2.1-1.*)

### **Appointment Level Procedure**

- 1. **F9 Jump** to the command line and set up the next available appointment using the **"add a"** command.
- 2. Enter data in the following fields, as applicable:

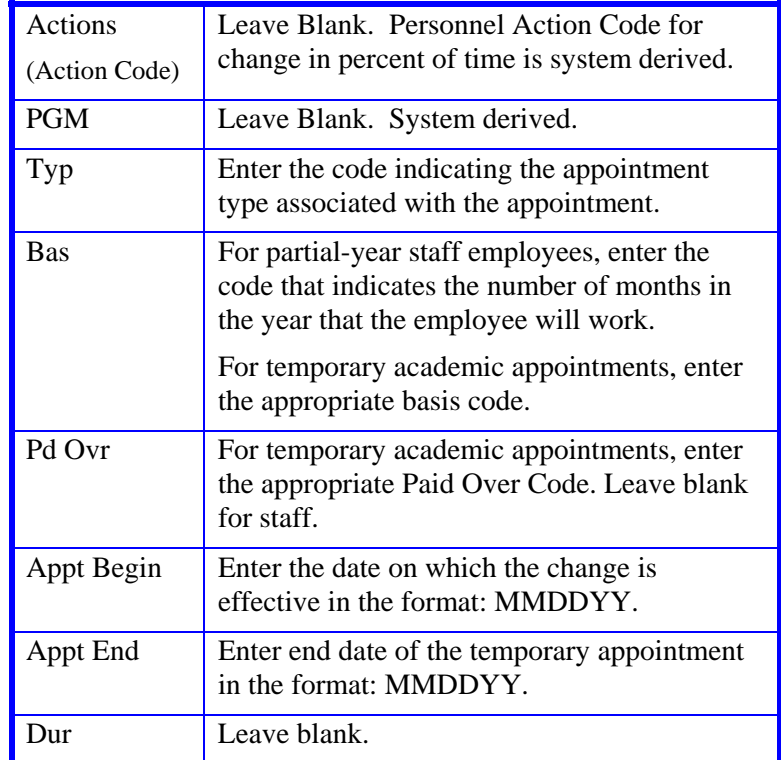

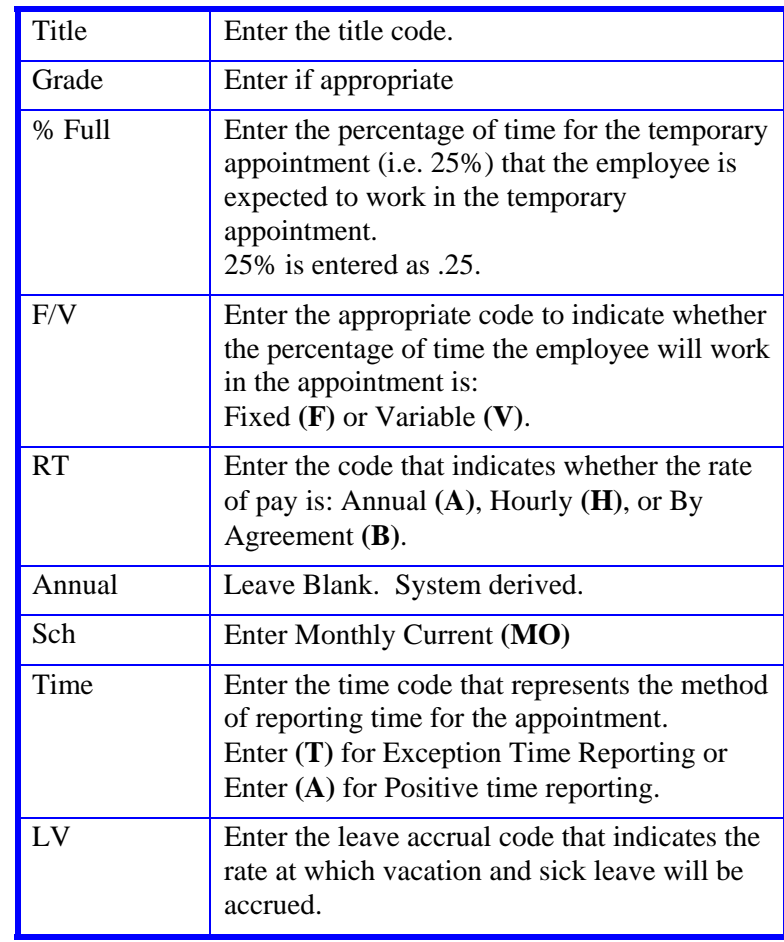

3. Press **Enter** to invoke range/value edits.

Payroll/Personnel System Staffing List, Timefile, and Temporary Change in Percent Time July 2011, University of California, Santa Cruz PPS User Manual

2.4—11

### **Distribution Level Procedure**

- 1. **F9 Jump** to the command line and use the **"copy xx to xx"** command to set up the next available distribution (in this example, copy 11 to 21).
- 2. Enter data in the following fields as applicable.

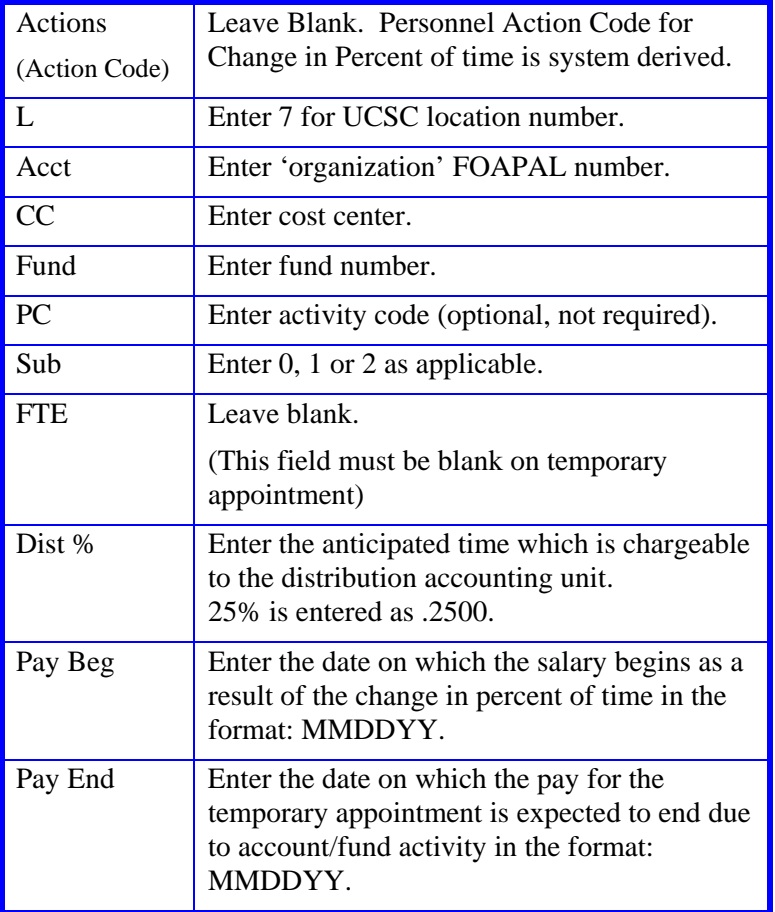

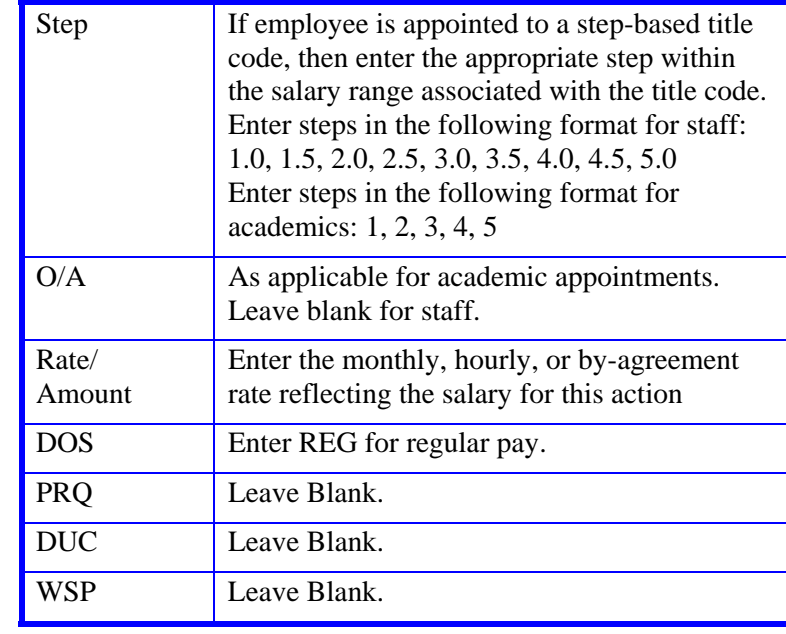

3. Press **Enter** to invoke range/value edits.

4. Press **F11 Next Func** to continue to the next function.

The **EPER** (Personnel Miscellaneous) function will be displayed for the employee.

See <u>*Section 6.9-5 – 6.9-6*</u> for the following procedures:

- EPER
- $\bullet$ Review
- $\bullet$ Consistency Edits
- $\bullet$ PAN Preparation
- c Accessing IMSG
- Disposition of Forms

## **Temporary Appointment "Replacing" Base Appointment – STAFF or ACADEMIC**

### **Background:**

### **Staffing List Only (SLO) Distributions**

#### **When there is NO active distribution to hold the place for FTE, a new DOS code is required:**

- **SLO** is a description of service that stands for **Staffing List Only**. *It is not a paying DOS code.* A distribution established with the DOS code SLO *will not generate pay*, but will *include that employee on the staffing list.* The Budget Control Office is responsible for maintaining the staffing list, which is the list that keeps track of the dollars and FTE for each account. Central Offices make SLO entries when necessary to balance the staffing list. Service Centers will also create SLO distributions for the following:
	- $\bullet$  Temporary Appointment "Replacing" Base Appointment for an Academic Employee

### **The SLO distribution basics:**

#### **The SLO distribution acts as the** *placeholder* **for BASE (budgeted) salary on the Staffing List**

The SLO distribution and the temporary assignment distribution will always have the same begin and end dates (ie. The staffing list must still reflect BASE SALARY for the duration of the temporary action.)

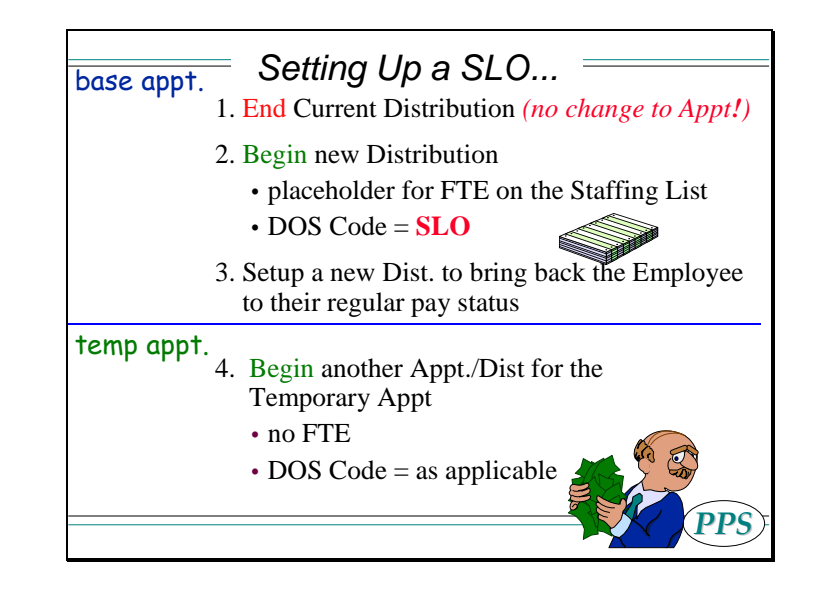

**A temporary appointment will ALWAYS require a new appointment** because it involves a change in title. If the title code and rate ate not changing, this is a funding change. See OPTRS EDTS and EDTM procedures. For a temporary appointment you would:

- 1. End the current distribution under the base appointment
- 2. Set up the SLO distribution for the duration of the temporary action
- 3. Set up a "future" distribution to bring the employee back to regular status once the temporary action is over
- 4. Set up a new appointment for the duration of the temporary action
- 5. Set up a new distribution, under the new appointment, for the duration of the temporary action

#### **EXAMPLE SCENARIO**

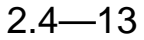

An academic employee is receiving a temporary appointment as an Education Abroad Program Director in another country from July 1, 2004 through June 30, 2006. Although this temporary appointment completely replaces her base appointment, and she will not be performing the duties of her base appointment while this temporary appointment is active, the base appointment must still be maintained in PPS for budgetary purposes.

## **Completing the EAPP Function**

(Use the **STEM** bundle for data entry)

THE EAPP (APPOINTMENTS/DISTRIBUTIONS) FUNCTION, PAGE 1

BASE APPOINTMENT

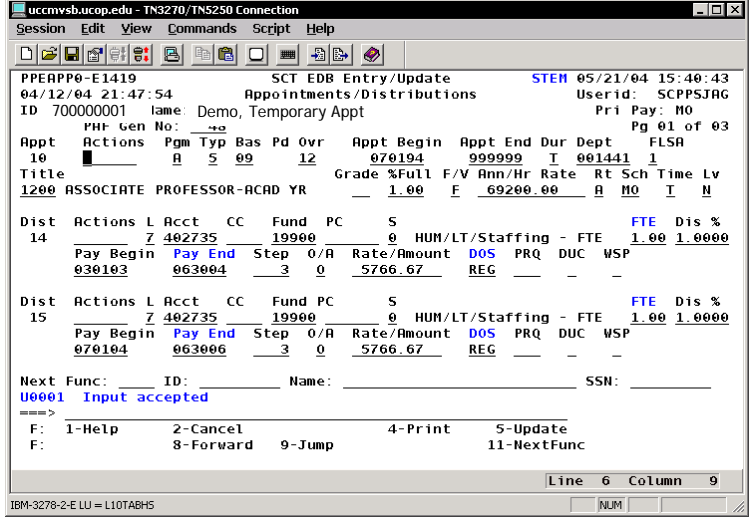

THE EAPP (APPOINTMENTS/DISTRIBUTIONS) FUNCTION, PAGE 2

BASE APPOINTMENT

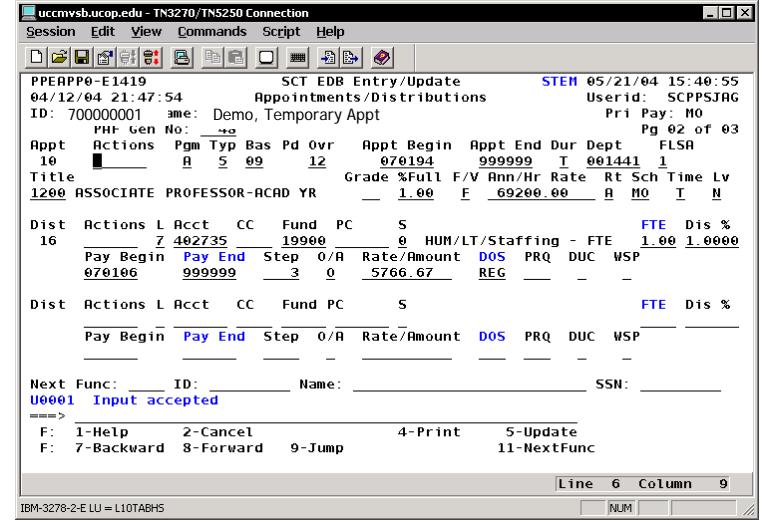

#### THE EAPP (APPOINTMENTS/DISTRIBUTIONS) FUNCTION, PAGE 3

#### TEMPORARY APPOINTMENT

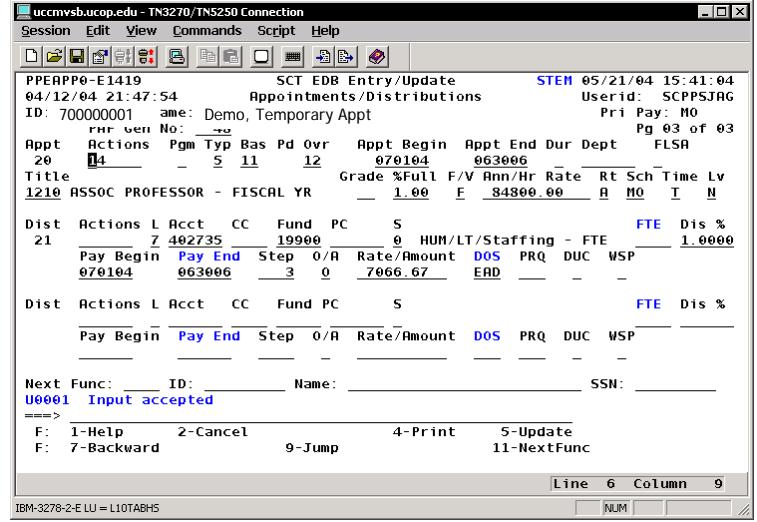

## 2.4—14

#### **BASE APPOINTMENT:**

Using the end/begin method:

- $\bullet$ End the sub 0 or 1 (base) distribution 06/30/04
- $\bullet$  *Add a new distribution under the sub 0 or sub 1 (base) appointment* with the *account/fund/sub, FTE % of time, step and rate* that the employee is normally budgeted for. The **begin and end date** should *match* the **begin and end date** of the *temporary action (07/01/04 – 06/30/06)* and the DOS code will be **SLO**.
- $\bullet$  Add a distribution to bring employee back to regular status 07/01/06 - 99/99/99

#### **Distribution Level Procedure**

- 1. End current distribution the date before the temporary appointment is to begin.
- 2. Enter data for the SLO distribution as follows:

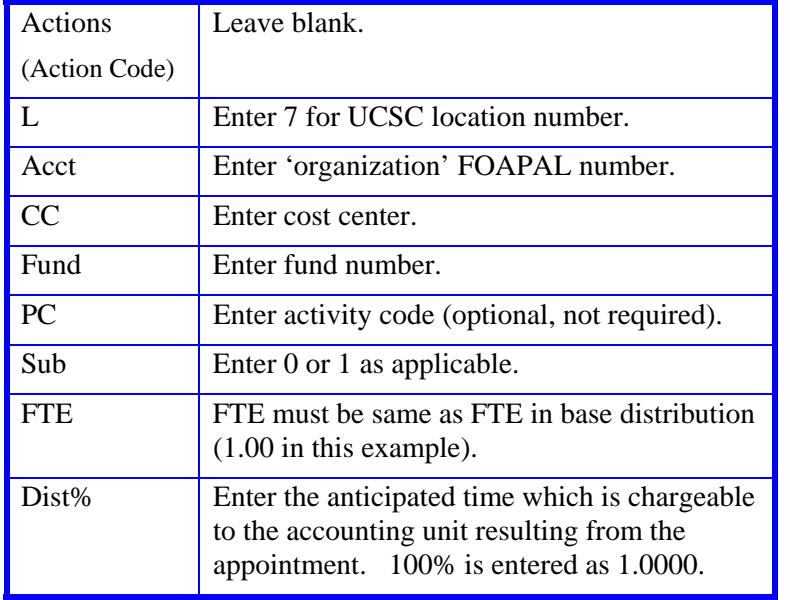

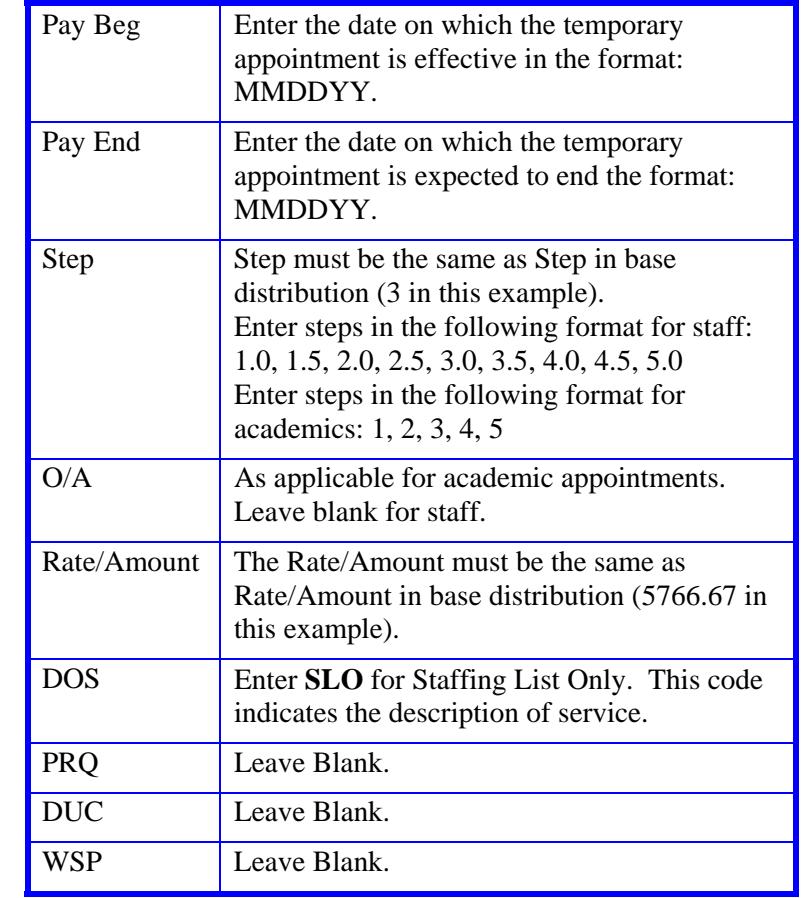

3. **F9 Jump** to the command line and use the **"copy xx to xx"**  command to copy the original distribution(s) to new distribution(s). **Note:** You should copy the original distribution(s) not the temp. distribution(s).

4. Since you used the copy command, usually the only data elements requiring OEU would be the Pay Begin and Pay End dates.

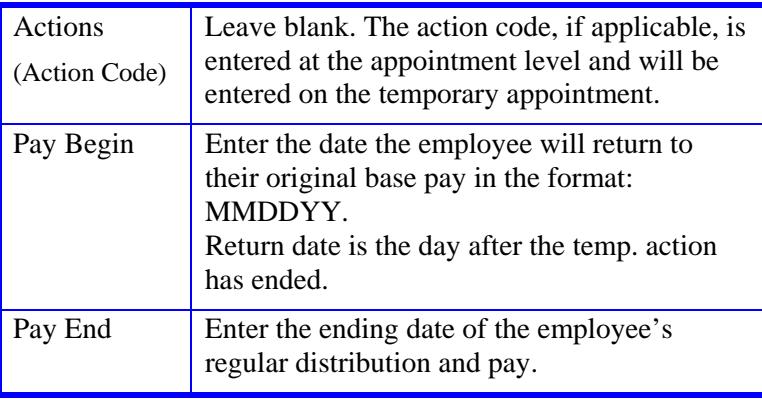

5. Press **Enter** to invoke range/value edits.

#### **TEMPORARY APPOINTMENT:**

- For a temporary appointment, title is ALWAYS changing, so a new appointment is ALWAYS required.
- Add a **new appointment and distribution** for the period of **07/01/04 – 06/30/06**.

#### **Appointment Level Procedure**

- 1. **F9 Jump** to the command line and set up the next available appointment using **"copy xx to xx" (appointment 10 to 20 in this example)**.
- 2. Enter data for the temporary appointment as follows:
- 3. Enter data in the following fields, as applicable:

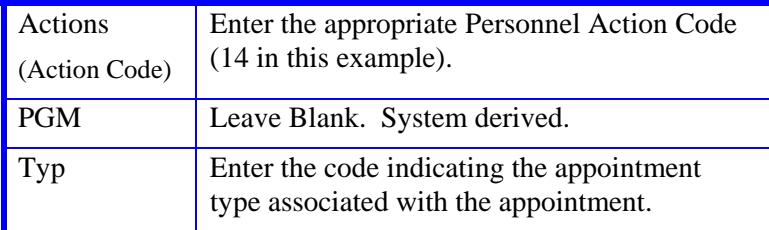

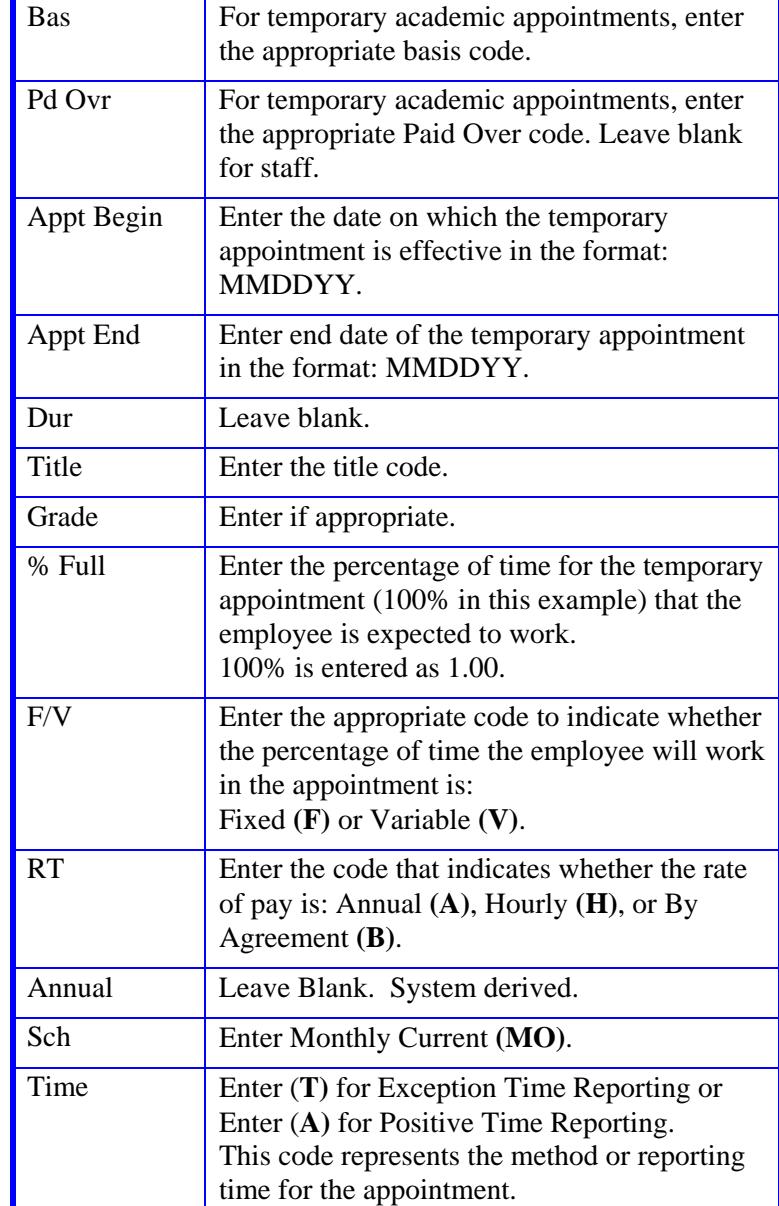

## 2.4—16

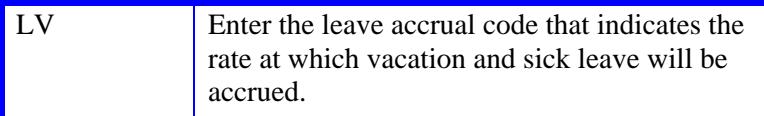

4. Press **Enter** to invoke range/value edits.

### **Distribution Level Procedure**

- 1. **F9 Jump** to the command line and use the **"add d"**  command to add distribution(s) to new temporary appointment.
- 2. Enter data in the following fields, as applicable:

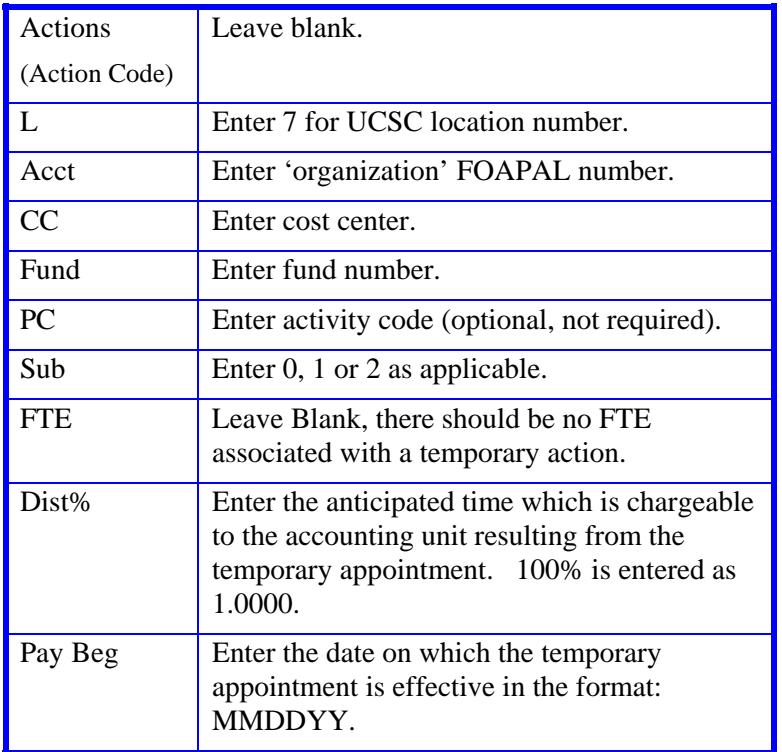

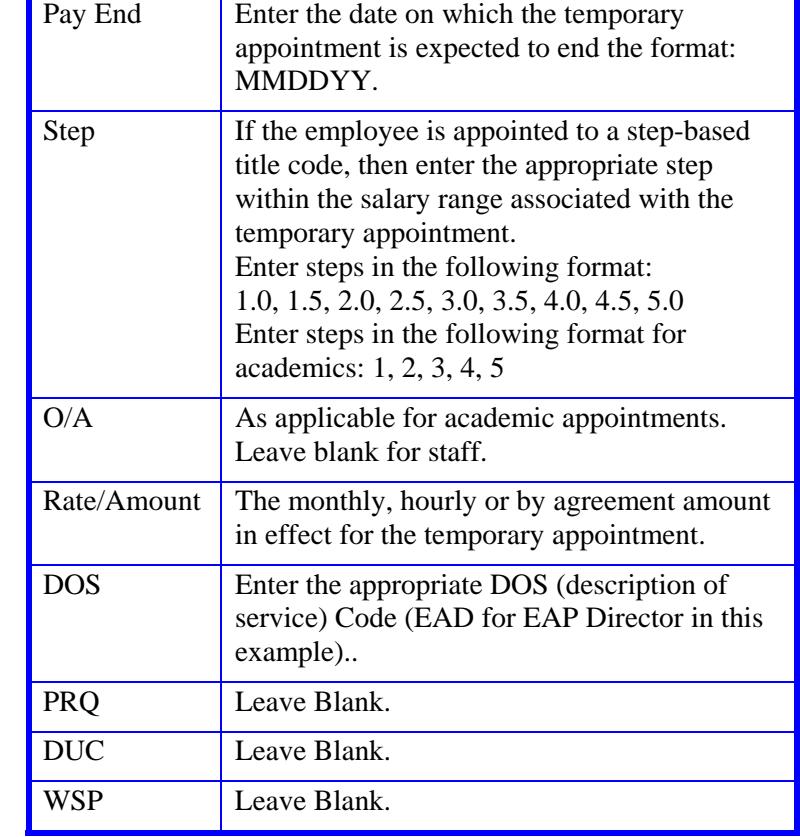

3. Press **Enter** to invoke range/value edits.

4. Press **F11 Next Func** to continue to the next function.

The **EPER** (Personnel Miscellaneous) function will be displayed for the employee.

## **Completing the EPER Function**

EPER (PERSONNEL MISCELLANEOUS) FUNCTION

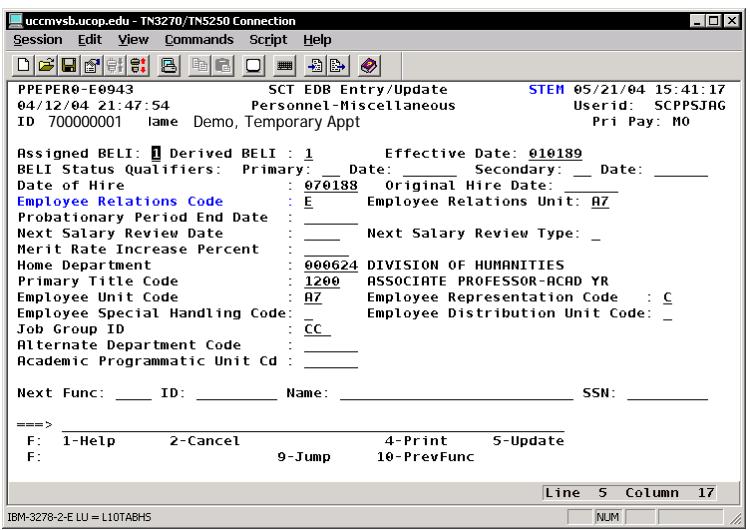

### **EPER Notes and Tips**

• Did the change action affect any of the highlighted fields?

If not, forward to *Review*. Otherwise, update as appropriate.

### **The EPER Procedure**

- 1. Press **Enter** to invoke range/value edits.
- 2. This is the last function in the **STEM** Bundle. Proceed to the *Review* section.

# **Review**

- 1. Use **F10** or **F11** to navigate through the **STEM** bundle.
- 2. Make sure you have completed all the required data elements.
- 3. Review all entered data for accuracy and consistency.

4. **Note:** There will be an edit message on the ECON function:

08118 Warning TOTAL OF CURRENT DISTR PCTS EXCEEDS APPOINTMENT'S PCT FULL TIME

This is because the system does not recognize SLO as a nonpaying distribution. Updating the Employee Database

Press **F5 Update** to display the PAN Subsystem Notification Preparation screen.

## **Consistency Edits**

If there are consistency edits, the Consistency Edit (ECON) screen is automatically displayed. Review all error messages and make the necessary corrections.

#### **How to Correct Consistency Errors**

From the ECON screen you may:

- Correct errors directly on the ECON screen.
- **F3 Return** to the last data entry function, make any corrections, then do one of the following:
	- Press **F5 Update** to invoke PAN.
	- Press **F2 Cancel** twice to cancel the update and leave the EDB unchanged.

See *Consistency Edit Messages (ECON*) in *Section 1.6, System Messages* in this manual for more information and instructions.

### **PAN Preparation**

After pressing **F5 Update** from a data entry screen (if there are no consistency edits) or an ECON screen, you are automatically positioned at the PAN **Comments Entry** screen. From here you can add comments and additional reviewers to the PAN.

### 2.4—18

- 1. Add a description of the action and any significant details in the **Comments Entry** screen.
- 2. Press **F10 NotfPrep** to display the **Notification Preparation** screen, where you can add reviewers as desired.
- 3. Press **F11 Detail** to display the **Activity Review** screen, where you can review the notification before sending it.
- 4. Press **F5 Update** to complete the update and send the notification.

If the update is successful, the EAPP function appears and displays:

U0007 UPDATE PROCESS COMPLETE

For more information about PANs and additional PAN features, please refer to *Section 1.8, Post Authorization Notification (PAN)*.

# **Accessing IMSG**

- 1. To access the Message Report Screen go to the **Next Function** field, type IMSG and press **Enter**.
- 2. When the IMSG screen is displayed, review any remaining messages and take the appropriate action.

# **Disposition of Forms**

• Forward forms as indicated on your data collection document.